### **Att skapa konto på Kommers Annons eLite [\(http://www.kommersannons.se/eLite/Account/Login.aspx?ReturnUrl=%2felite%2fSupplier%2fSupplierStart.aspx\)](http://www.kommersannons.se/eLite/Account/Login.aspx?ReturnUrl=%2felite%2fSupplier%2fSupplierStart.aspx)**

Konto kan skapas på två sätt. Leverantören blir inbjuden av den upphandlande myndigheten att delta i en upphandling och behöver skapa ett konto för att få tillgång till underlaget. Det andra alternativet är att leverantören själv aktivt skapar ett konto för att ta del av publicerade upphandlingar.

### **Vid inbjudan till upphandling av upphandlande myndighet: Steg 1-7. Skapa konto utan inbjudan: Steg 3-7.**

**1.** Leverantören får ett mail från Kommers Annons eLite med information om att man har blivit inbjuden att delta i en upphandling. Observera att den mailadress som angivits för inbjudan är den som ska anges vid skapandet av ett konto. Tryck på **Följ länken för att titta på upphandlingen / Follow link to view procurement** för att komma vidare.

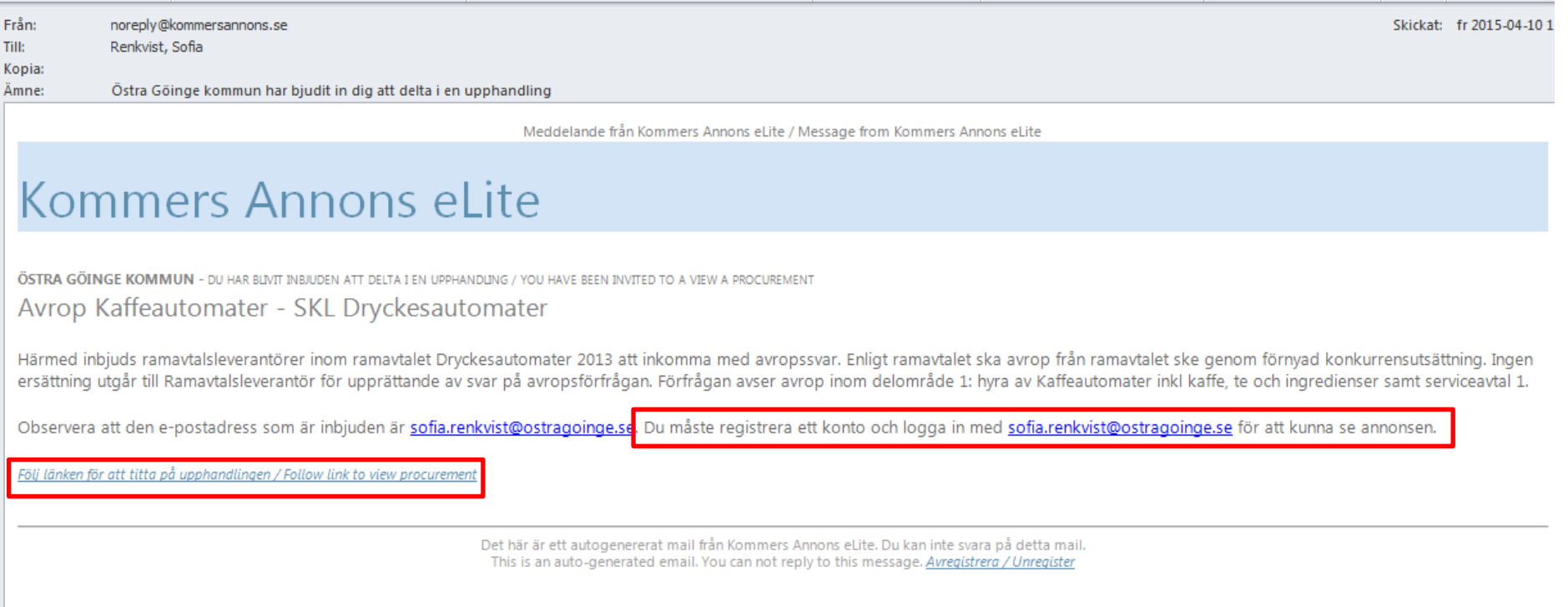

**2.** Efter att ha tryckt på **Följ länken för att titta på upphandlingen/Follow link to view procurement** hamnar man på följande sida. Tryck på **Logga in**, vilket av dem för att komma vidare.

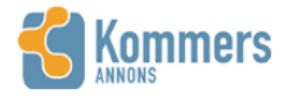

Dina leverantörssidor Logga in Upphandlingar Hjälp

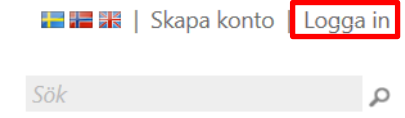

# **ÅTKOMST BEGRÄNSAD**

Endast vissa leverantörer har bjudits in att delta i den här upphandlingen. Du måste logga in för att vi ska kunna avgöra om du är en av dem.

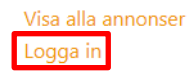

3. Den som inte har något konto på Kommers trycker på kan du skapa ett leverantörskonto här eller Skapa konto.

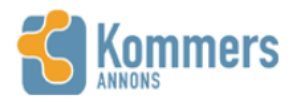

Dina leverantörssidor (Logga in) Upphandlingar Hjälp

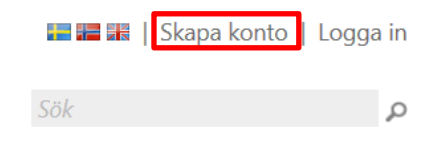

## **LOGGA IN**

Du behöver vara inloggad för att komma åt vissa sidor och funktioner i Kommers Annons eLite. Har du inga inloggningsuppgifte<sup>r</sup> kan du skapa ett leverantörskonto här.

Om du har glömt ditt lösenord kan du beställa ett nytt via epost.

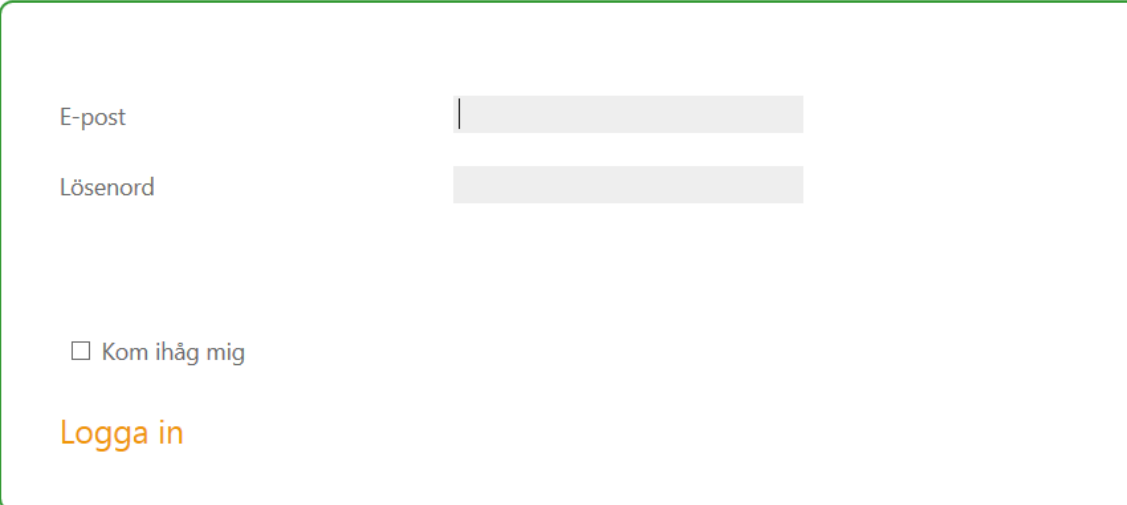

**4.** Fyll i de fält som är markerad med en asterisk, \*. Skriv in koden som syns i rutan och tryck sedan på **Registrera**.

*OBS! Vill du ha information om nya upphandlingar bocka för rutan Meddela mig när nya upphandlingar […]. Informationen omfattar samtliga upphandlande myndigheter som använder sig av Kommers Annons eLite.*

OBS! Vill du registrera dig som privatperson ska du i *Företag* ange ditt namn och i *Organisationsnummer* ange ditt personnummer.

#### **SKAPA FTT KONTO**

Det är kostnadsfritt att skapa ett konto på Kommers Annons. Var noga med att fylla i din e-postadress korrekt. Din e-postadress används för aktiveringsmeddelande som skickas efter att du skapat kontot. Du väljer själv vilket lösenord du vill använda. För att ditt konto ska kunna verifieras vid anbudsinlämning måste du ange ett giltigt organisationsnummer. Ange ditt personnummer om du har en enskild firma.

Om du representerar ett ej svenskt bolag så ange i första hand EUmomsnummer eller DUNS-nummer.

Med Kommers Annons kan du få uppdateringar via e-post. Vill du minska mängden e-post rekommenderar vi uppdateringar via RSS.

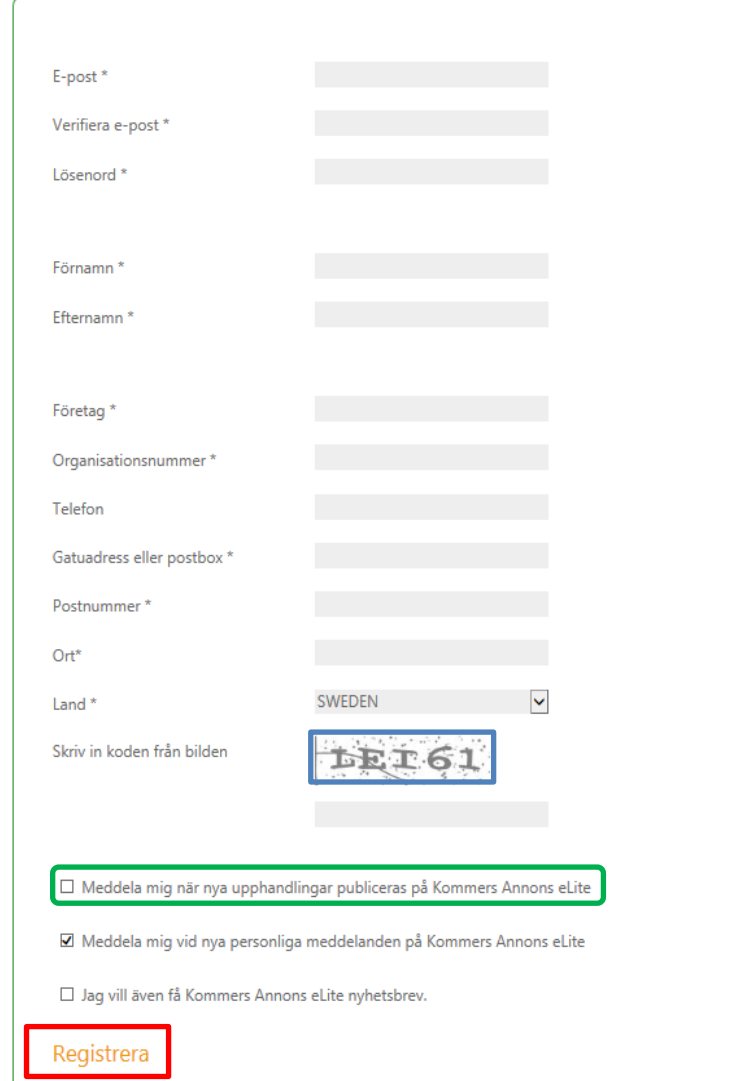

5. När man har tryckt på Registrera kommer man vidare till denna bild. Det skickas nu ett e-mail med en aktiveringskod till den e-postadress du angivit när du registrerat nytt konto.

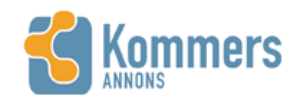

Dina leverantörssidor (Logga in) Upphandlingar Hjälp

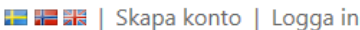

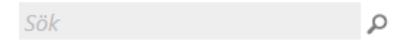

### DITT KONTO HAR SKAPATS.

En aktiveringskod kommer strax att skickas till den e-postadress du angav vid registreringen. Det kan dröja några minuter innan den anländer. För att aktivera ditt konto måste du klicka på länken i e-postmeddelandet. Du kan sedan logga in och börja använda Kommers Annons eLite.

**6.** Ett mail från Kommers Annons eLite skickas till den e-postadress du angivit. Tryck på **Aktivera ditt konto nu**.

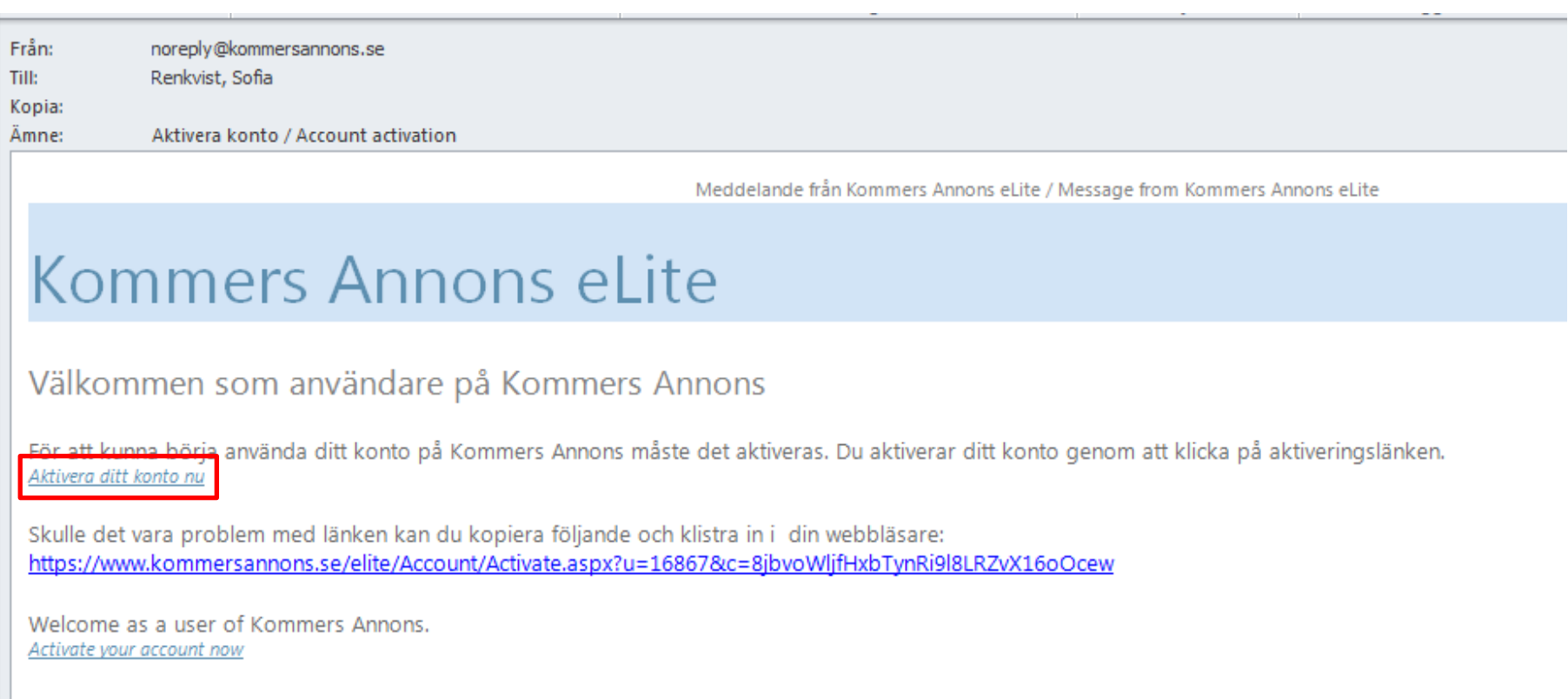

Det här är ett autogenererat mail från Kommers Annons eLite. Du kan inte svara på detta mail.<br>This is an auto-generated email. You can not reply to this message. Avregistrera / Unregister

7. Nu har ditt konto aktiverats och för att logga in och få tillgång till dokumenten tryck på Gå vidare och logga in.

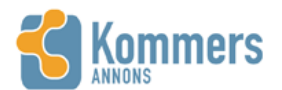

Dina leverantörssidor (Logga in) Upphandlingar Hjälp

**E H** H | Skapa konto | Logga in

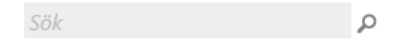

**AKTIVERING AV KONTO** 

Ditt konto har aktiverats. Klicka på knappen nedan för att logga in.

Gå vidare och logga in